## 壹、進入IE之後,查看IE版本之方法

- 一、 查看 IE 版本之方法
	- 1. 若開啟 IE 後,仍無法看到功能表,請在畫面右上方之空白處按右鍵,應可 顯示出選項,請勾選功能表列即可。

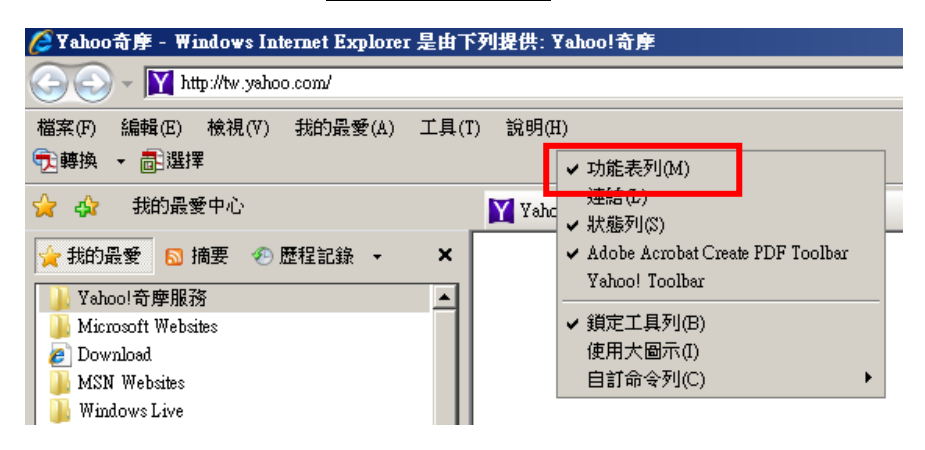

2.選功能表列中的說明

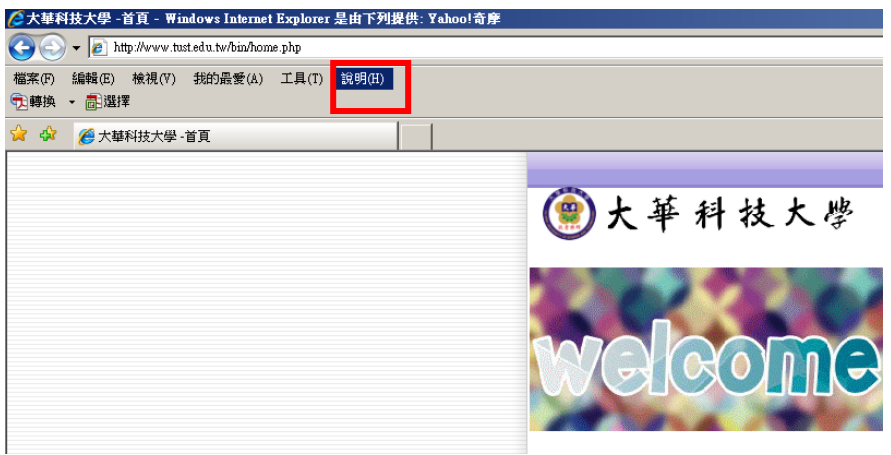

3.選說明的關於 Internet Explorer

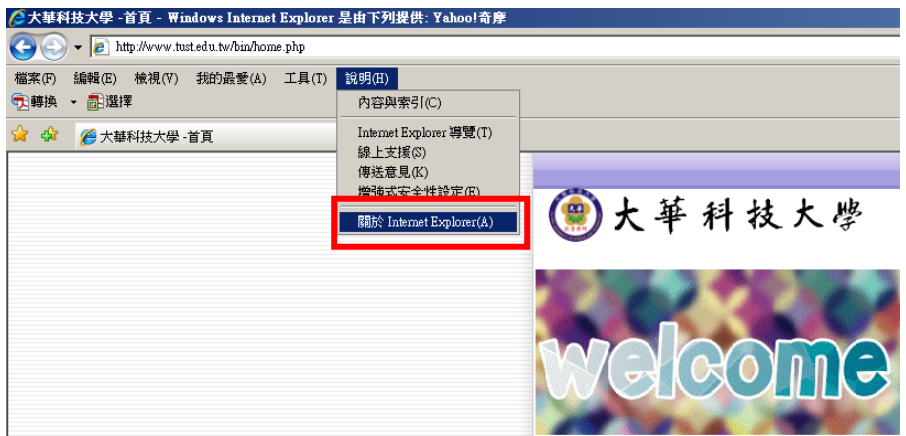

4.即可出現 IE 的版本

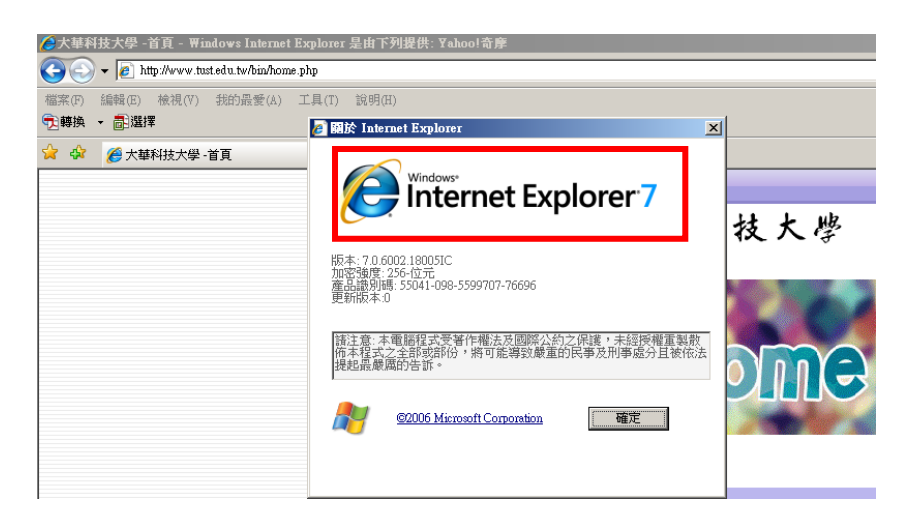

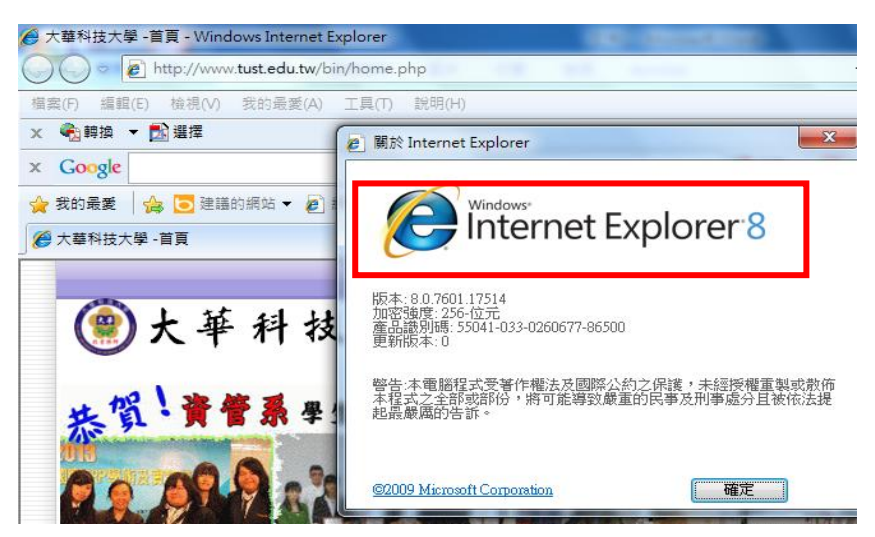

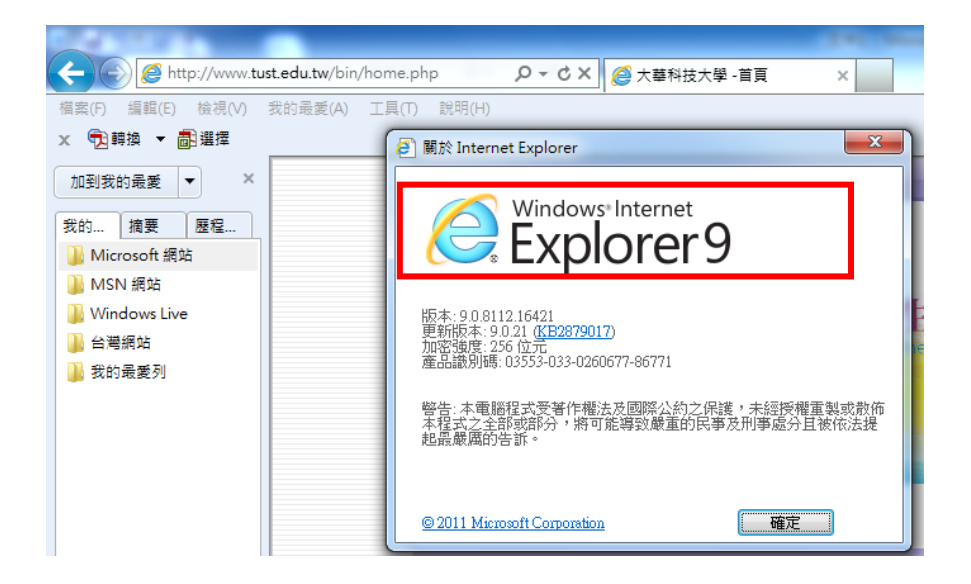

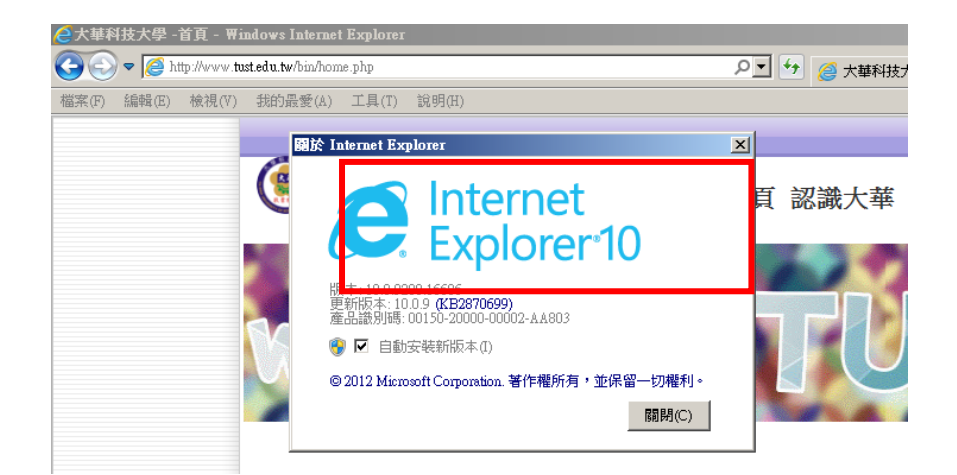

## 貳、相容性之相關設定

1.選擇工具

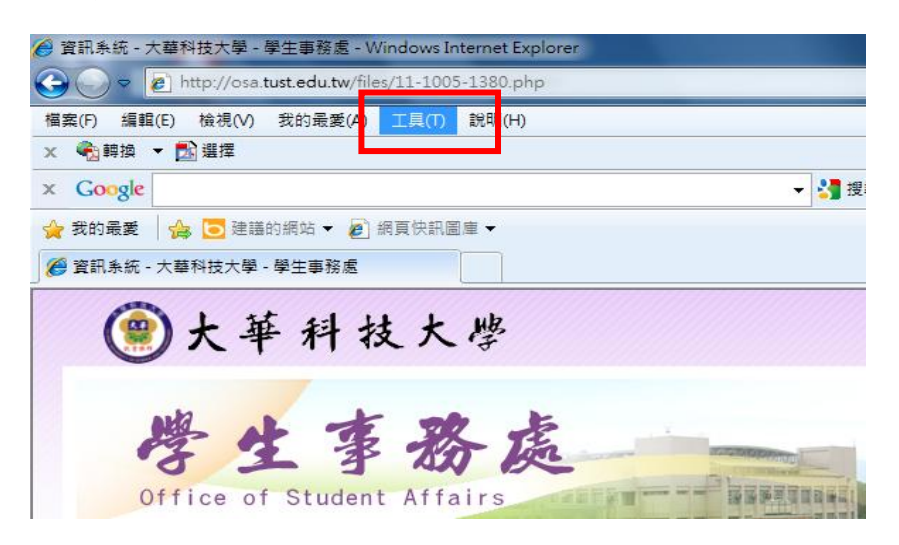

2.選工具內之相容性檢視設定

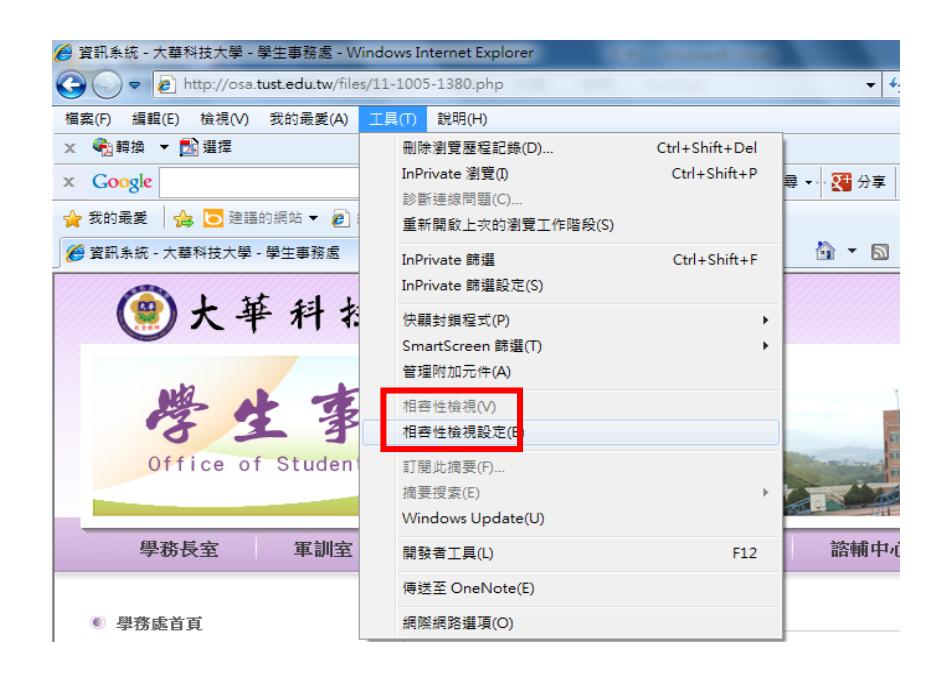

3. 在相容性檢視設定中,輸入 tust.edu.tw,再按新增

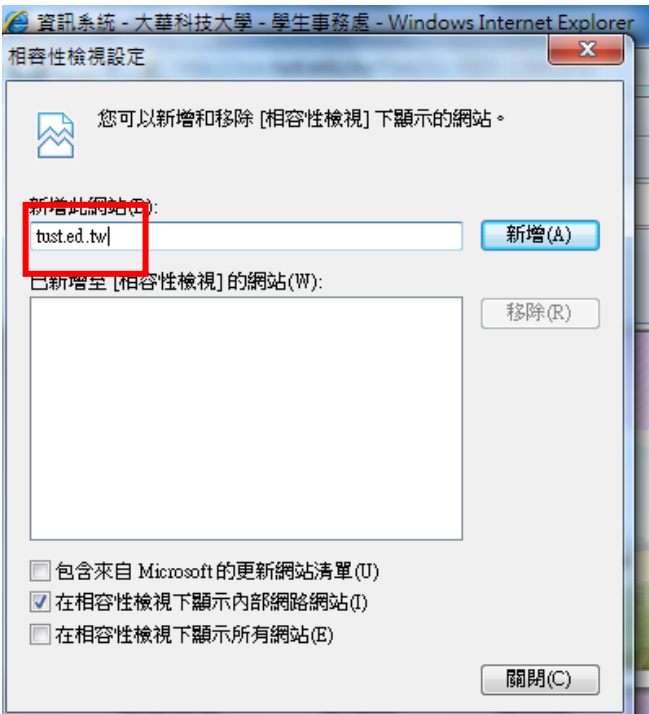

4.確認新增成功,即可關閉

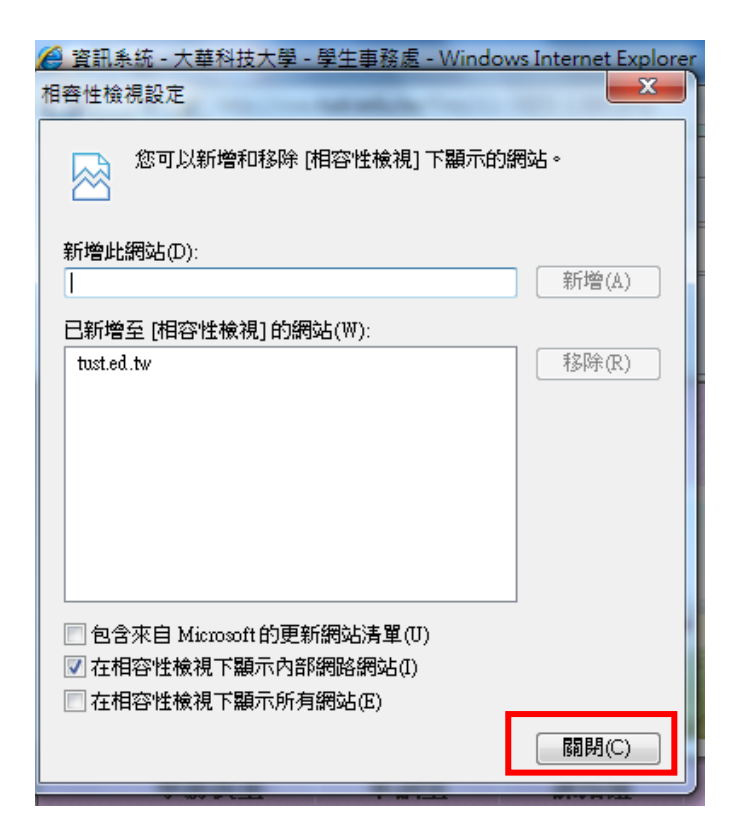